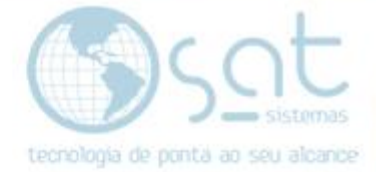

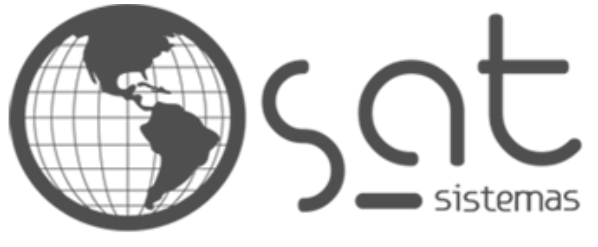

tecnologia de ponta ao seu alcance

# **DOCUMENTAÇÃO**

## CFOP

Como fazer ocadastro de CFOPs

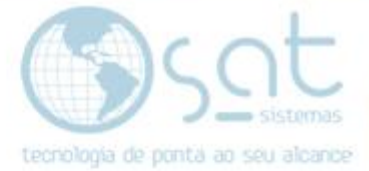

## **SUMÁRIO**

- 1. Configurando
	- I. Caminho
	- II. Cadastro

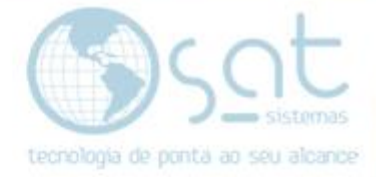

### **1.Configurando**

#### **I – CAMINHO**

Para fazer o **cadastro dos CFOPs** você deve ir no **menu Cadastros** e então clicar em **Parâmetros do Sistema**.

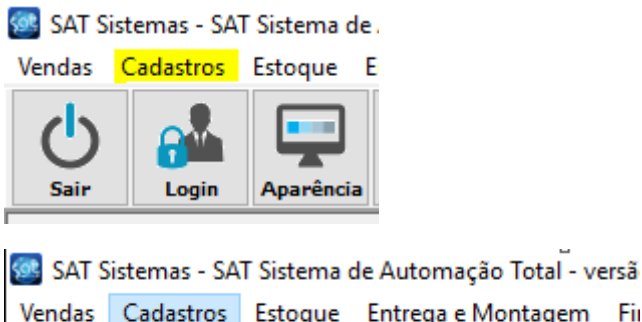

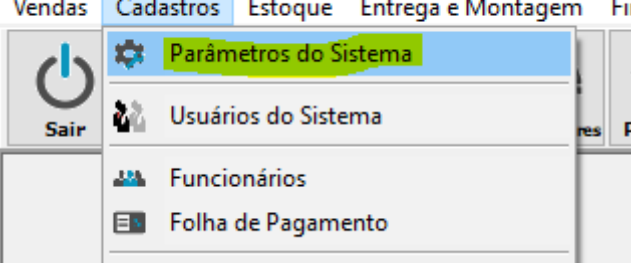

Depois **basta seguir o caminho mostrado abaixo** nas abas.

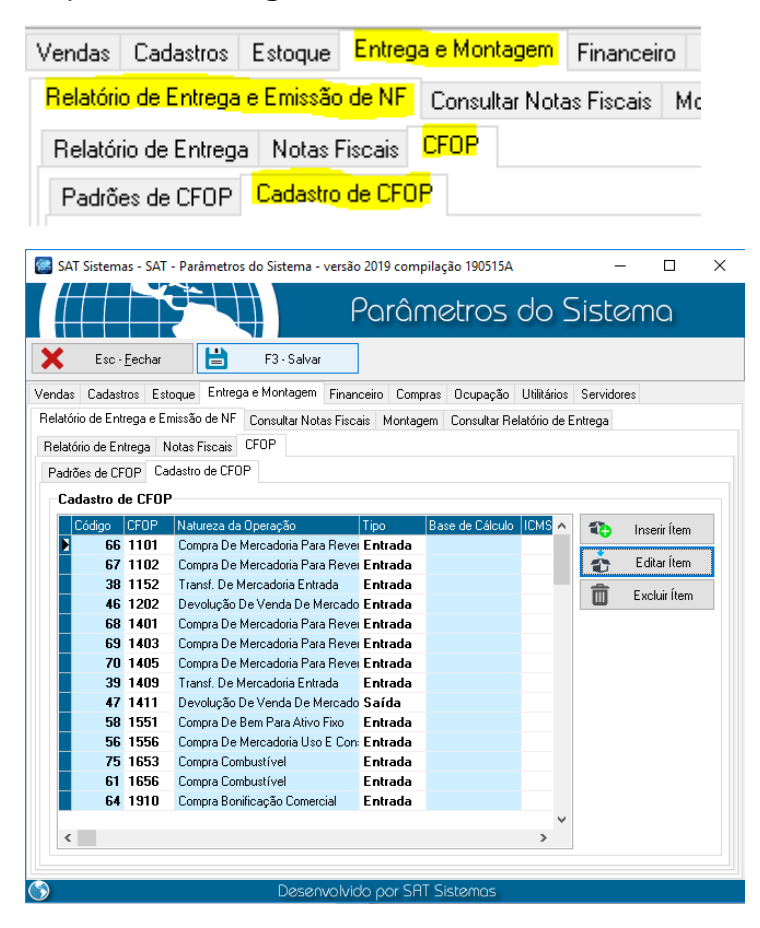

Página 3

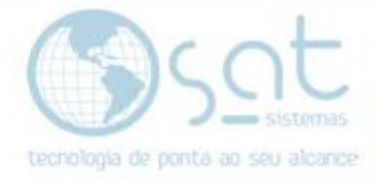

### **II – CADASTRO**

Em Parâmetros, na área dos CFOPs, para **inserir um novo CFOP** deve-se clicar em **Inserir Ítem**. Se o **CFOP já existe** e você quer altera-lo, então **click no CFOP** e então em **Editar Ítem**. **Para excluir** você deve **clicar num CFOP** e depois em **Excluir Ítem**.

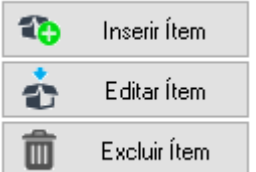

Ao clickar em Editar vai abrir esta tela.

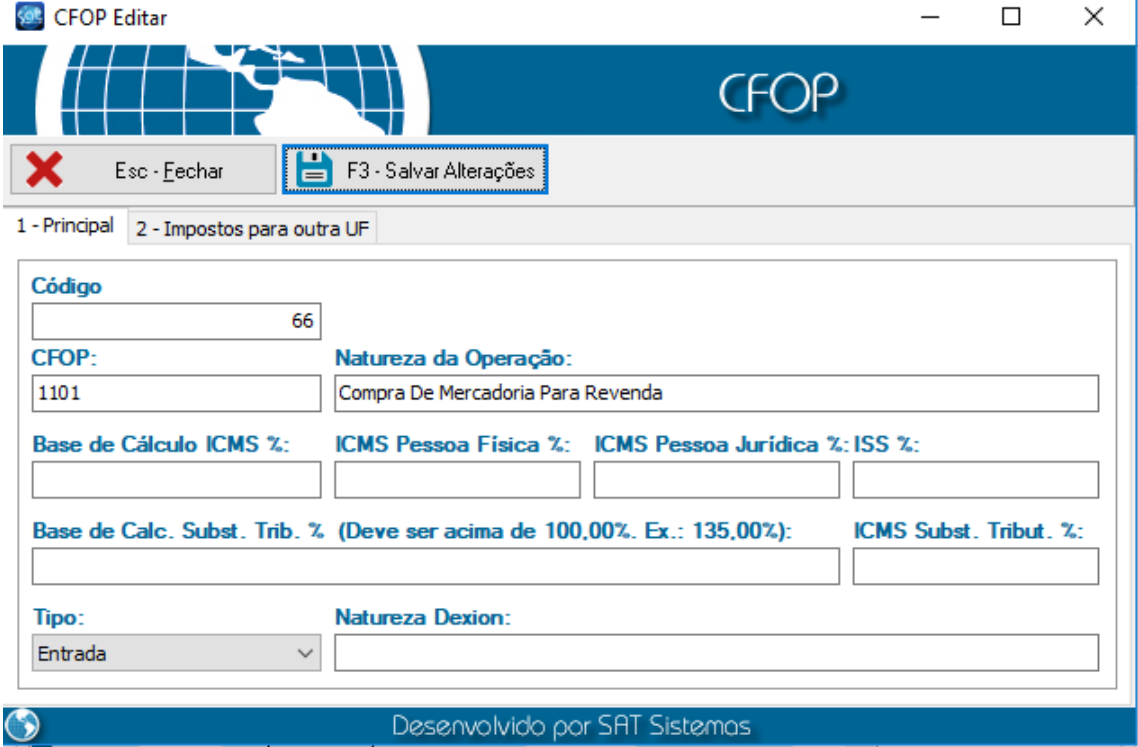

A primeira coisa a se fazer é **colocar o número do CFOP** e a **Natureza da Operação**. A natureza pode ser preenchida como quiser, desde que entendível, e serve para mostrar o que esta sendo feito com o CFOP e para localizar com mais facilidade o CFOP no sistema.

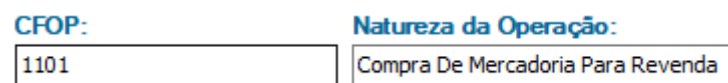

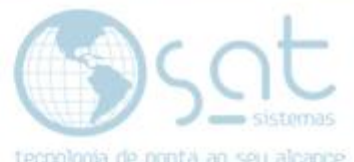

Lembre-se que **existe CFOPs de entrada e saída**. Normalmente **entrada começa com digito 5** e **saída com digito 6**. Sendo **o primeiro** para **definir algo realizado dentro do estado** e **o outro** para **definir algo realizado fora do estado**.

Depois de colocar o CFOP deve-se **então colocar em tipo** se ele é de **entrada** ou **saída**. Não basta colocar o CFOP com o digito certo. Para **CFOPs de Ordem de Serviço**, independente de ser entrada ou saída, deve-se **escolher serviço**.

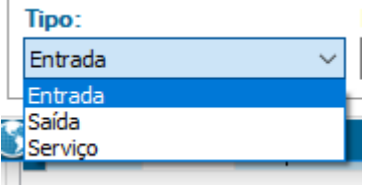

**As partes de impostos**, como ICMS e tudo que consta na segunda aba, Imposto para outra UF, **deve ser preenchido com o auxilio do contador**.

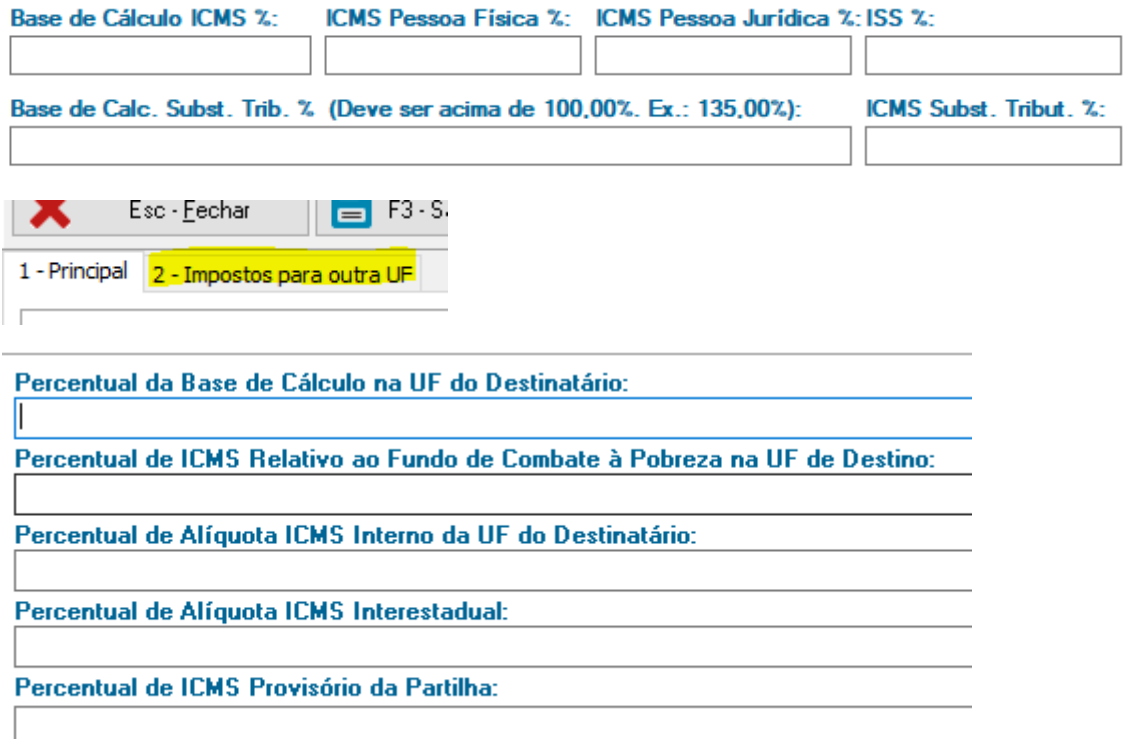

**Preenchido tudo** aperte **F3** no teclado ou click em **Salvar Alterações** natela de CFOPs. Na tela de Parâmetros, novamente **F3** no teclado ou click em **Salvar**.

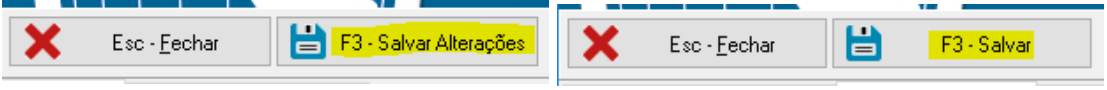

CFOP (05-06-2019)